## **NationalM.**

**Submitting Documents to National MI** 

# **Encompass®** User Guide Delegated

Dated: June 2021

National Mortgage Insurance Corporation | 2100 Powell Street | 12<sup>TH</sup> Floor | Emeryville, CA 94608 | nationalmi.com

Encompass® is a registered trademark of ICE Mortgage Technology™ © All rights reserved

#### Submitting Documents to National MI — Delegated

National MI offers the convenience of uploading your underwriting package and closing documents from within Encompass®, in accordance with our Delegated Assurance Review.

#### **National MI Request Page: Check Status/View Results Tab**

A. Since you've previously ordered your delegated commitment, navigate to the **Check Status/View Results** tab from the Request Page.

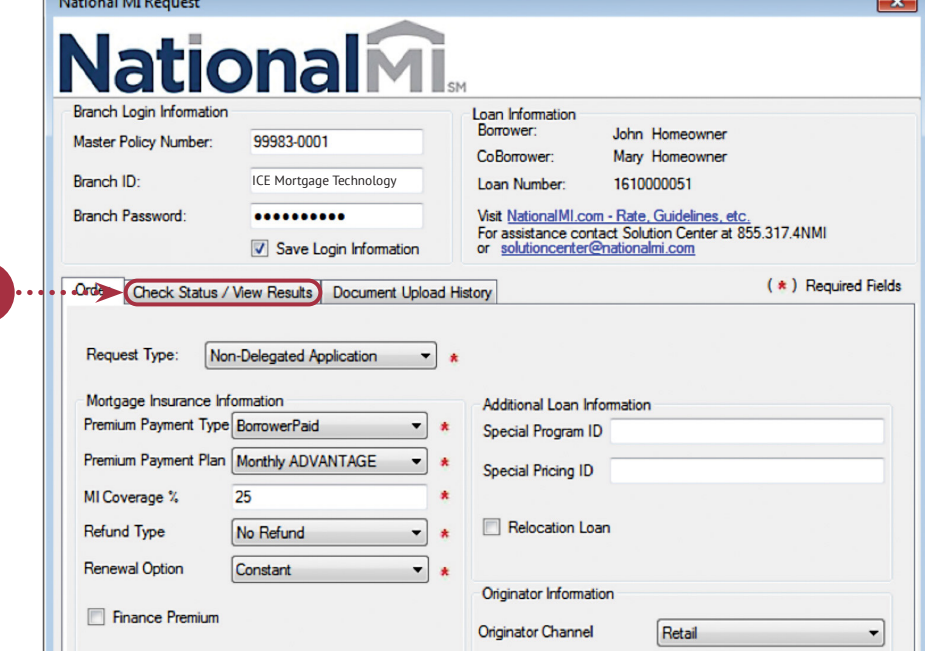

**B.** In order to identify and upload your underwriting package & closing documents, please click **Upload**.

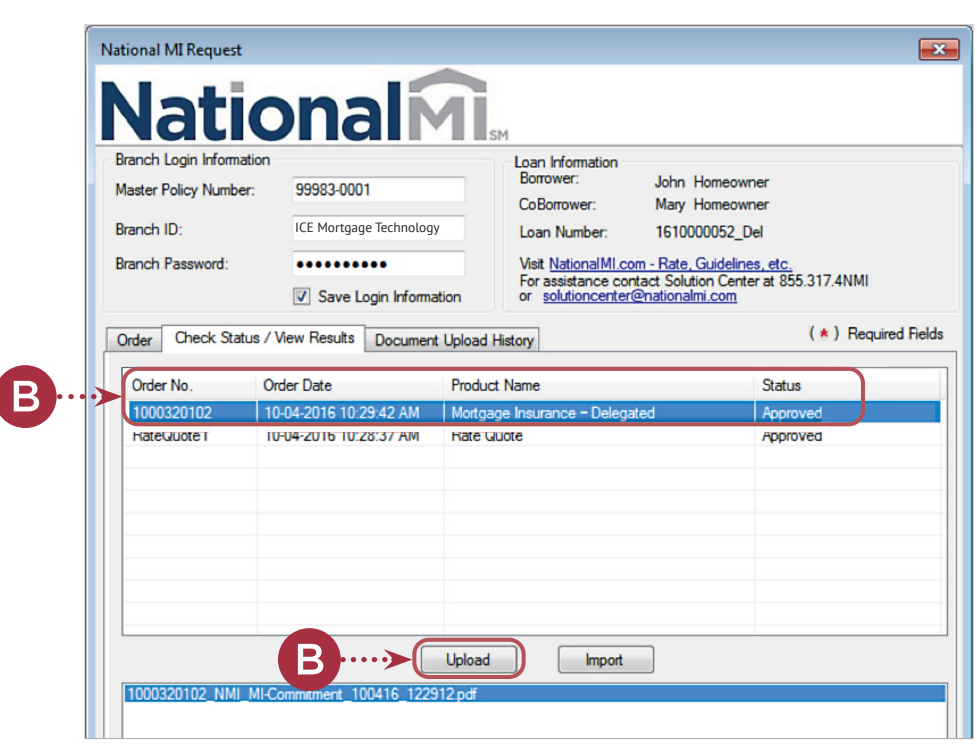

Encompass® is a registered trademark of ICE Mortgage Technology™

C. The **Attachment List** popup window will appear which will allow the user to select documents. The **i** icon will allow the user to select the documents and the  $\frac{1}{2}$  icon will delete the file from the below list. The **Comments** panel is information for the user to enter (NOTE–comments entered here **will not** be visible to National MI). Additionally, the entries will be displayed on the **Document Upload History**.

> When the user clicks the  $\div$  icon, the Attach window is displayed for the user to browse the location from where to select the files.

D. If the **Browse from Hard Drive** option is selected, the user can select the folder and files to be uploaded. Documents can be multi-selected to be uploaded at the same time.

> By clicking on the **Open** button, the selected files will be listed in the **Attachment List** window.

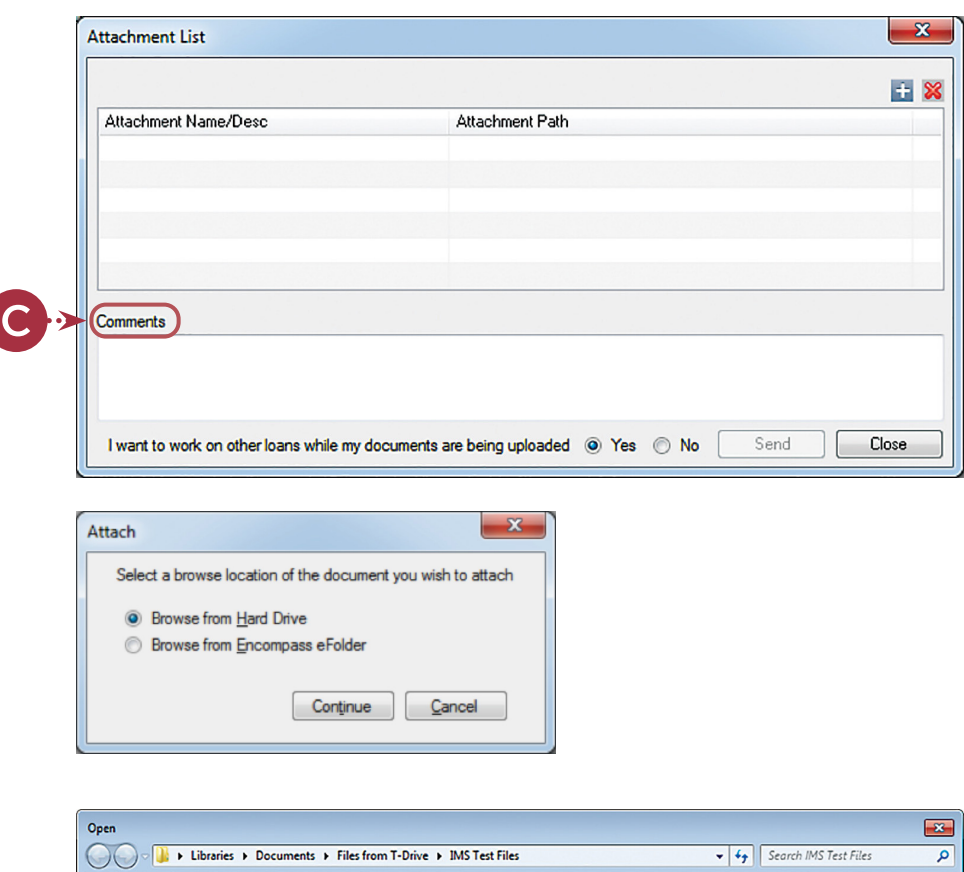

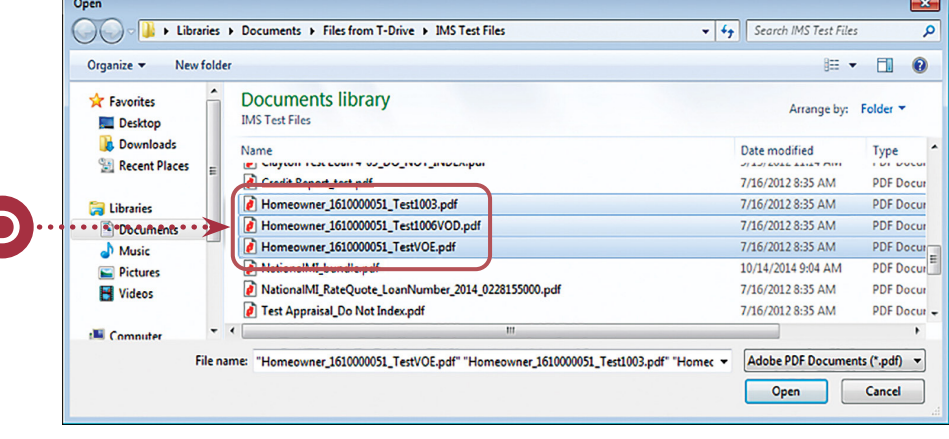

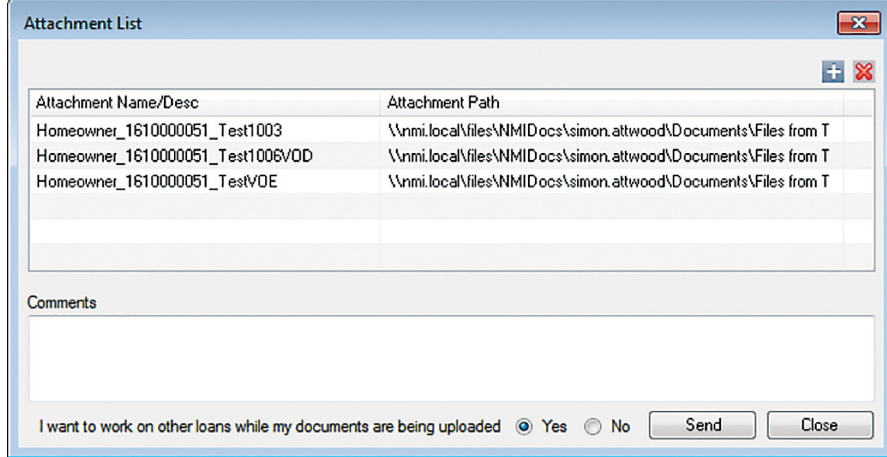

- E. If the **Browse from Encompass eFolder** option is selected, the user can perform the following:
	- 1. By selecting a **Stacking Order** (created by your Encompass Admin), it will pre-select the applicable documents in your Documents list. You can also "check" any other documents that you would like to provide.

**Note:** A Required Documents for Delegated list can be found at: www.nationalmi.com/ [resources/#documents](https://www.nationalmi.com/resources/)

If the user does not have (or want to use) a stacking order, they can merely select the **checkbox** next to each doc they want to include.

F. Once all of the necessary documents have been selected, please select **Continue** to return to the **Attachment List** window.

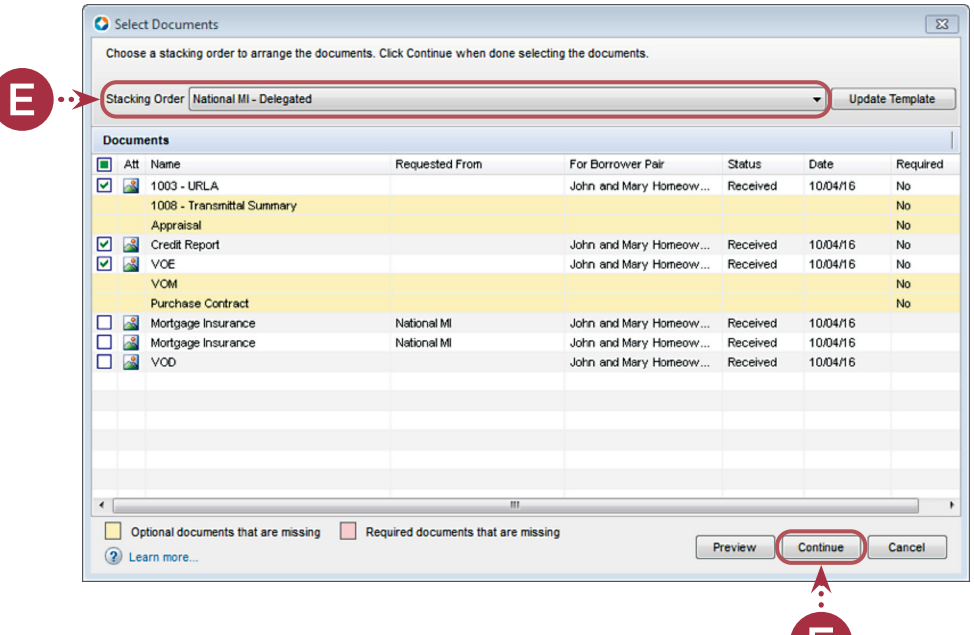

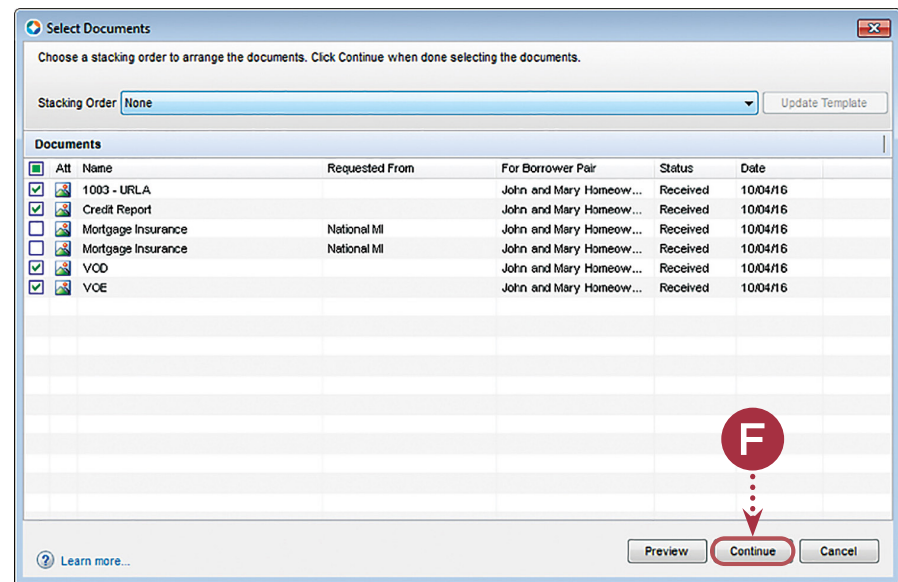

G. Clicking on the **Send** button will start the transfer process.

> Select "**Yes**" to ensure you're able to continue working on this loan, or other loans, in Encompass while your documents are being uploaded to National MI.

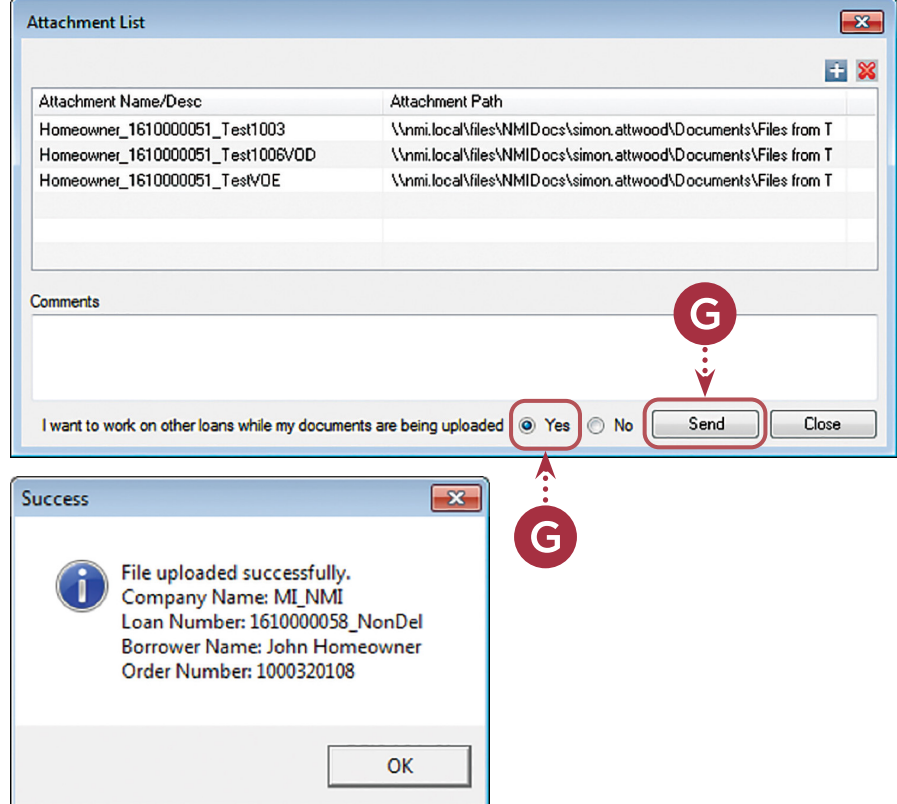

#### **Successful upload message:**

Additionally, National MI will send you an e-mail, shortly after the **Success** message window is provided, confirming receipt of your loan documents.

#### **Document Upload History**

H. Documents uploaded to National MI via Encompass will be displayed under the **Document Upload History** tab with the date and time that they were sent, along with any comments that were added at the time of upload. \***Remember** — comments added in conjunction with document uploads are not visible to National MI.

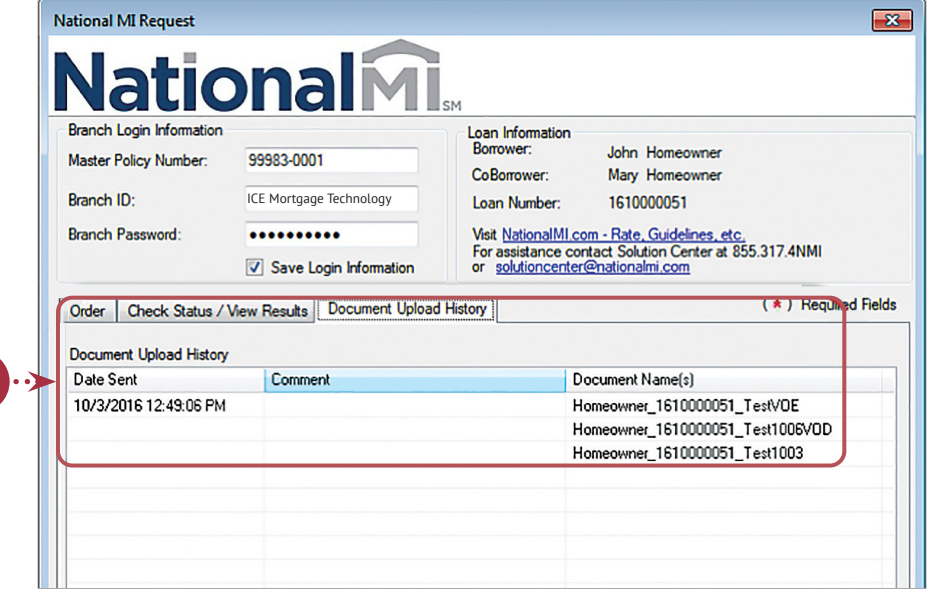

Please contact the Solution Center (solutioncenter@nationalmi.com/855.317.4664) if you have any questions.